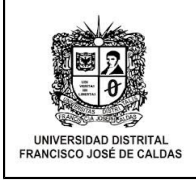

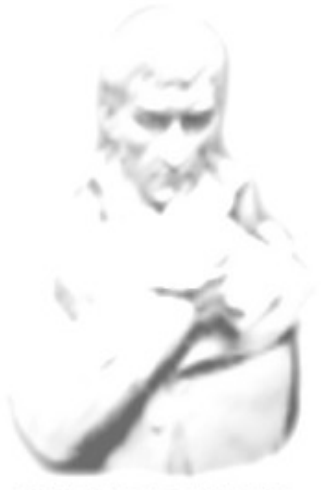

UNIVERSIDAD DISTRITAL **FRANCISCO JOSÉ DE CALDAS** 

ALCANCE DE ESTE MANUAL

Aplica para el módulo de Recuperación de Contraseña del sistema CONDOR para los perfiles de estudiantes, egresados, docentes, pensionados y administrativos. Estado: Vigente

# DATOS DEL MANUAL

Fecha de Creación: 23 de Julio del 2014 Elaborado por: Área de Mesa de Servicios – Oficina Asesora de Sistemas Revisado por: Área de calidad de mejora continua

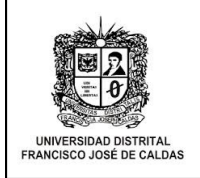

Ingresar al enlace [https://condor.udistrital.edu.co](https://condor.udistrital.edu.co/) en el caso de los estudiantes y egresados o [https://oas.udistrital.edu.co](https://oas.udistrital.edu.co/) en el caso de docentes pensionados y administrativos..

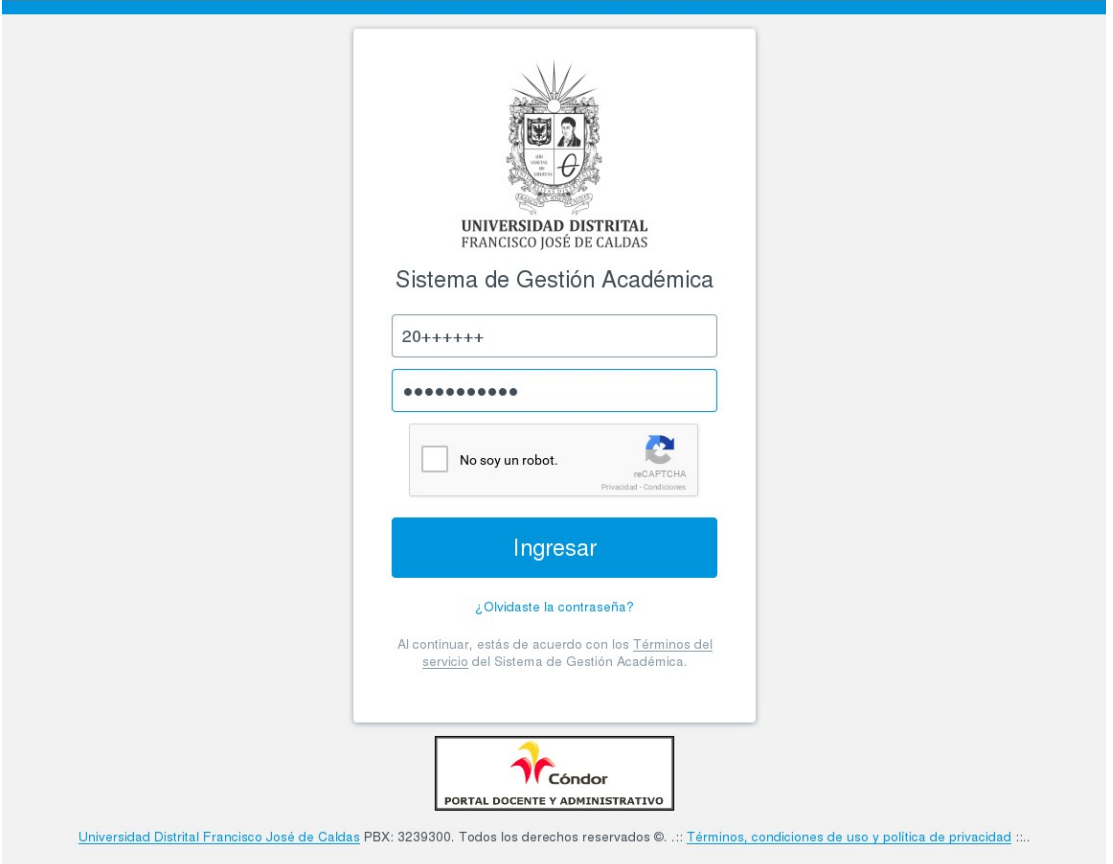

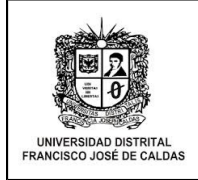

Seleccionar la opción **Recuperación Contraseña de Cóndor** en el Menú **Ayuda,** ubicado en la parte superior de la página.

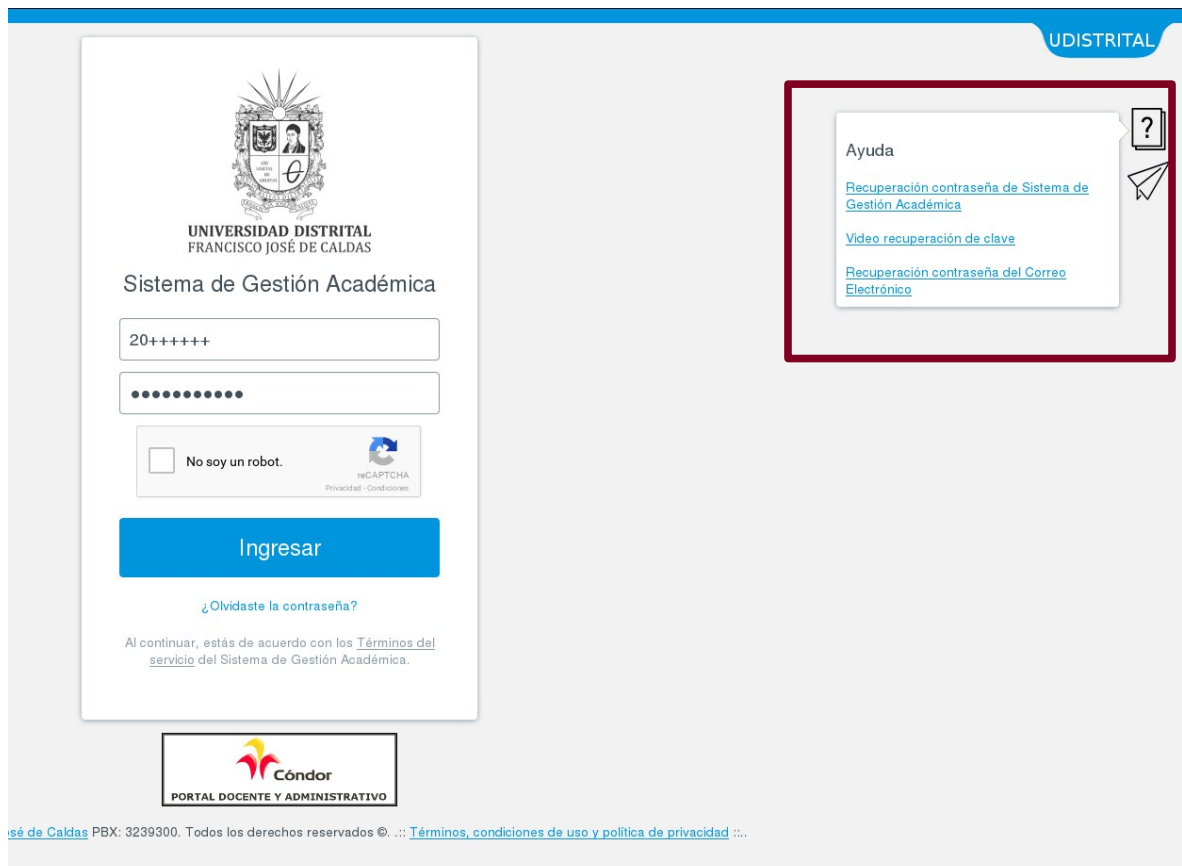

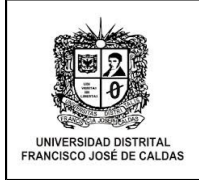

El Sistema muestra una página en la que se ingresa datos de usuario, ingrese su usuario y seleccione la opción buscar.

Nota: En el caso de estudiantes usuario se refiere al código y en el caso de docentes, administrativos, egresados y pensionados se refiere al número de identificación.

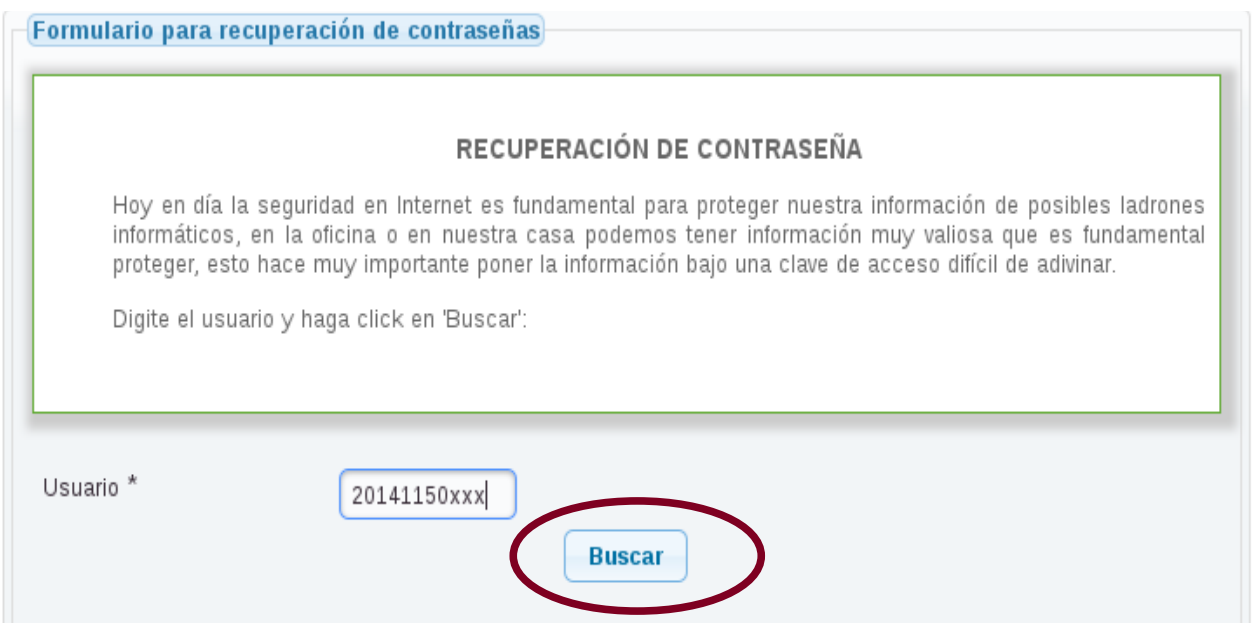

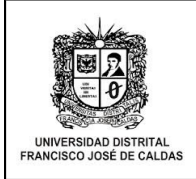

El sistema muestra una página en las que se le realizara algunas preguntas de forma aleatoria, con opción múltiple y única respuesta con el fin de verificar datos, seleccione las respuestas correctas y presiones el botón enviar.

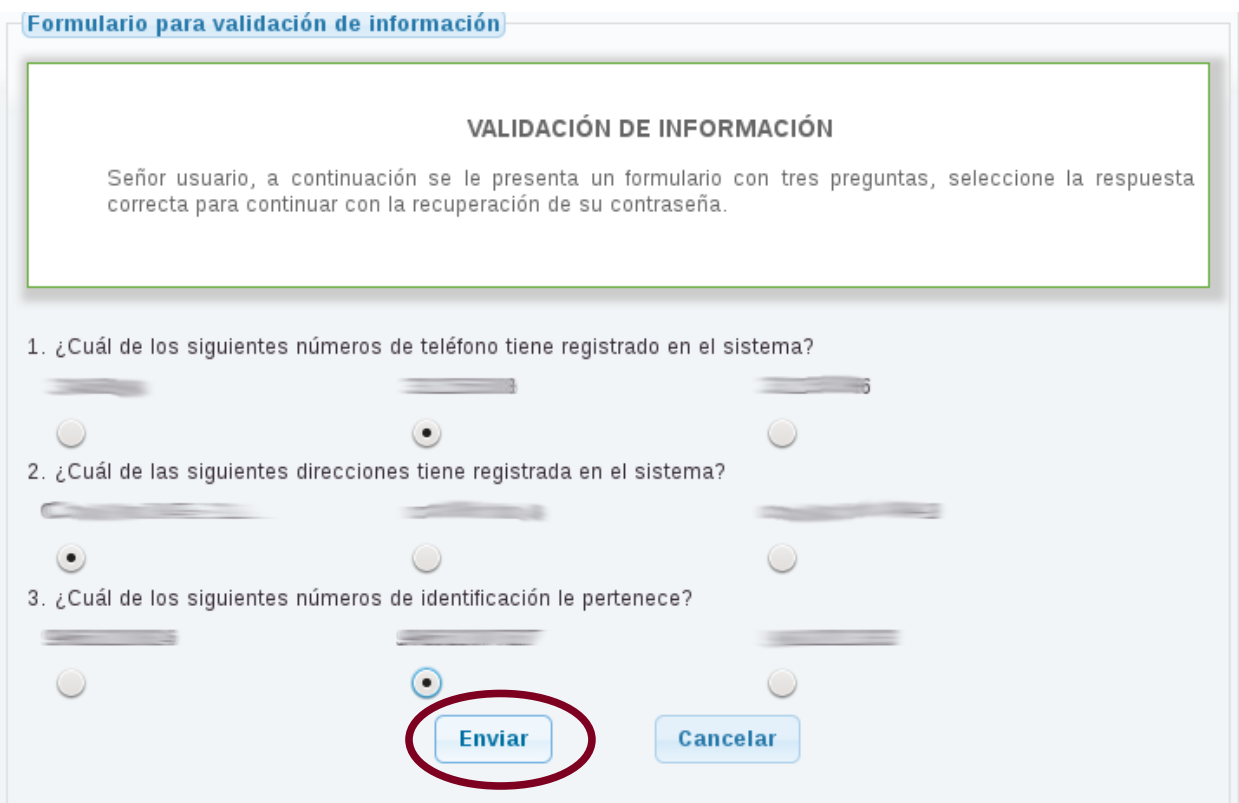

# **NOTA:**

Es importante que tenga estos datos actualizados para realizar este proceso.

**Docentes** y **Estudiantes** dirigirse al proyecto curricular correspondiente.

**Administrativos** y **Pensionados** dirigirse a la dependencia de recursos humanos ext: 2601 o 1626

**Egresados** dirigirse a la secretaria académica de la facultad correspondiente.

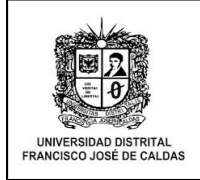

Al Seleccionar A**ceptar** El sistema le enviara un mensaje de confirmación de envió al correo que tiene registrado en la base de datos.

Se envió un enlace al correo: in el entre en en en en en en en en en es a su correo, haga clic en el enlace (o copie y peque la URL en su navegador), para poder continuar con la recuperación de su contraseña !

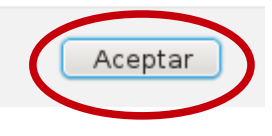

### **NOTA:**

En caso de que no tenga registrado correo comuníquese con el administrador del sistema.

Dirigirse a la cuenta de correo electrónico en el cual va a encontrar un mensaje remitente de la **Universidad Distrital Francisco José de Caldas** con un enlace que redireccióna a una página para el restablecimiento de la contraseña.

Dar clic en este enlace.

## **NOTA:**

Recuerde que este enlace caduca a las 11:59 del día que fue enviado este correo.

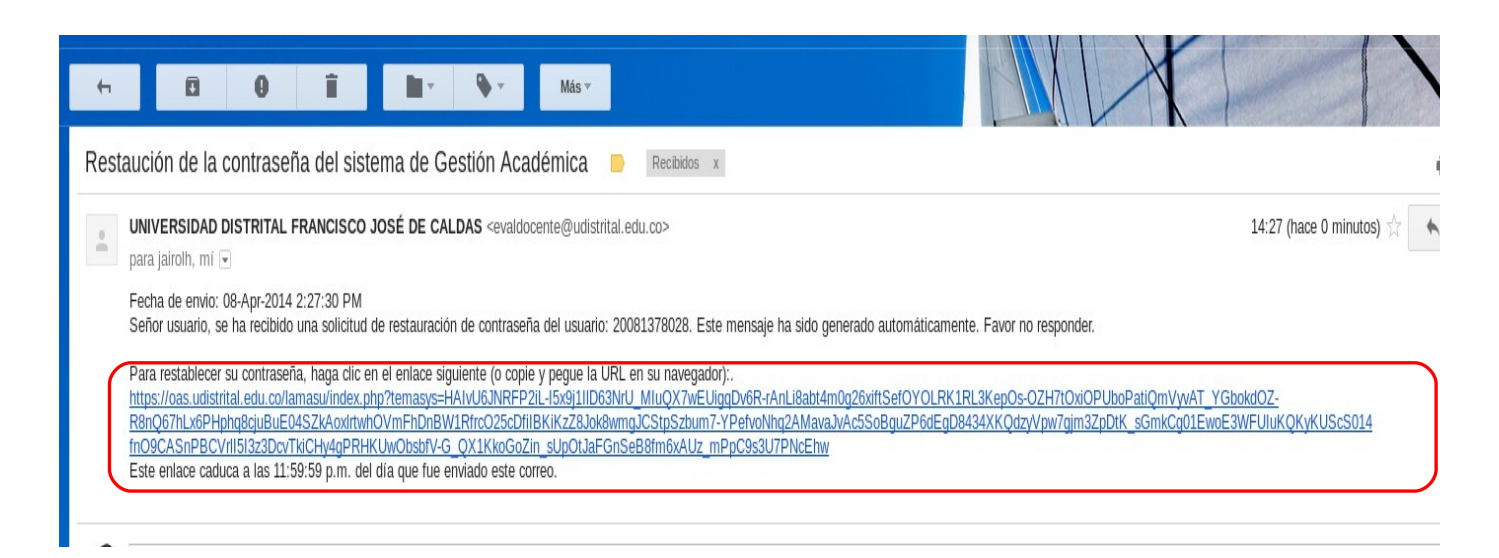

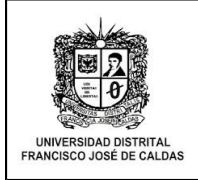

**Nota:** El sistema muestra un formulario de recuperación de contraseña en donde rectifica el nombre y usuario a quien se le va a hacer el cambio.

Ingresar la nueva contraseña, confirmar en la siguiente casilla.

Seleccionar la opción **cambiar contraseña.** 

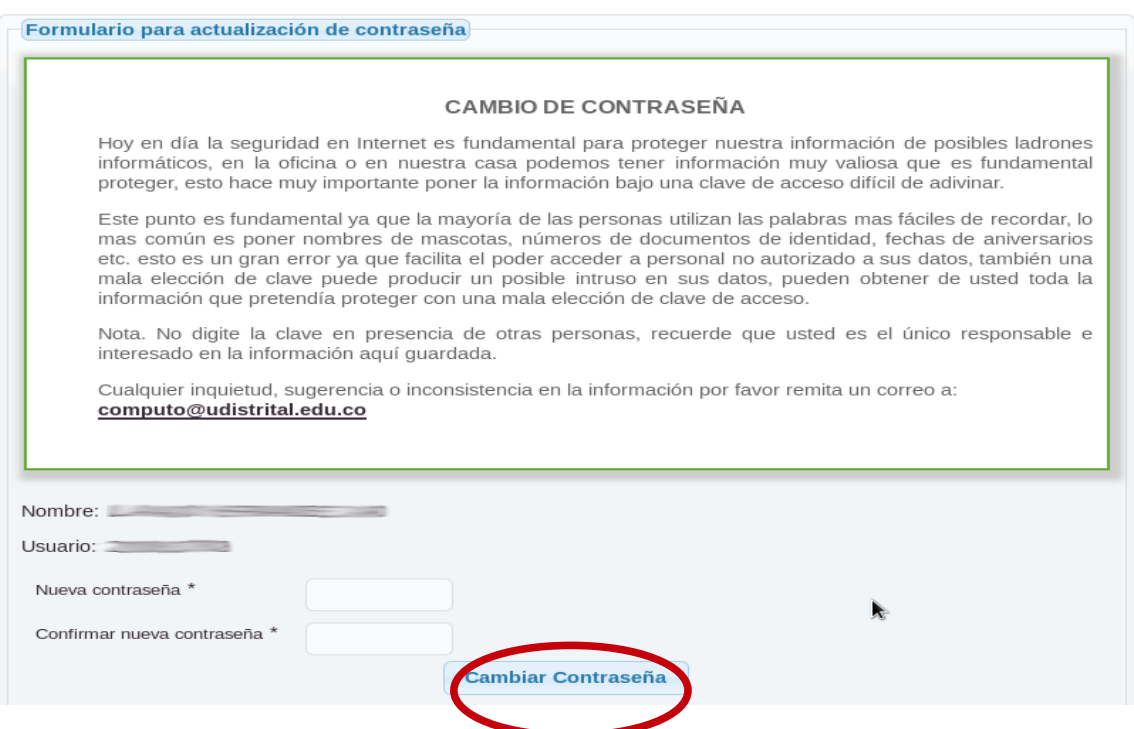

Inmediatamente el sistema envía un mensaje de confirmación. Al dar **aceptar** el sistema lo redireccióna al portal de entrada del sistema cóndor para confirmar que el cambio de contraseña fue exitoso.

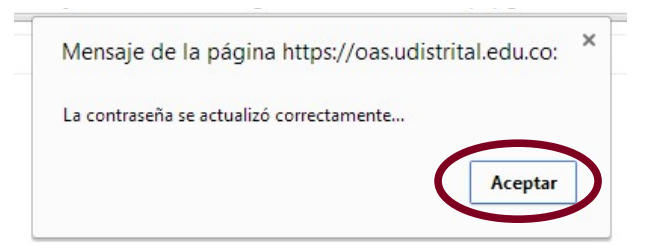

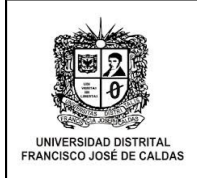

## RECOMENDACIONES

Se recomienda a la comunidad universitaria que como prácticas de seguridad:

- Cambiar su clave periódicamente.
- Emplear letras mayúsculas, minúsculas, números y símbolos de manera combinada.
- Evitar el uso de nombre de miembros de su familia, mascotas o amigos.
- Fácil de recordar.
- Evite usar secuencias o caracteres repetidos (ABC, 123).
- Escoger una palabra superior a 8 caracteres.
- Se recomienda realizar su acceso desde sitios confiables.
- Recuerde que usted es responsable de la seguridad de su información.

¡DIGA NO A LA CORRUPCION!